## Manual Pedigree Overview DJF 7/15/14

This system is designed to allow you to manually update lot and transaction information to the RELEASE (shipment) and PEDIGREE (tracking) tables in the mds system without linking them back to an inventory item with an audit trail. The Standard MDS system with Pedigree tracking completes these steps for you but requires some setup and inputting lot information properly during purchase order receipts. This system allows you to manually enter the information and does not check against inventory or purchase order information. It assumes you will be entering all lot information manually, as well as the transaction history ie where the product was manufactured and purchased.

In this manner you can be compliant with the DSCSA – Drug supply chain security act requirements to pass and capture TI (Transaction Information), TS (Transaction Statement) and TH (Transaction History)

Step 1. Turn on the option in warehouse maintenance, this is to prevent customer from accidentally using this system and updating information which is automatically populated.

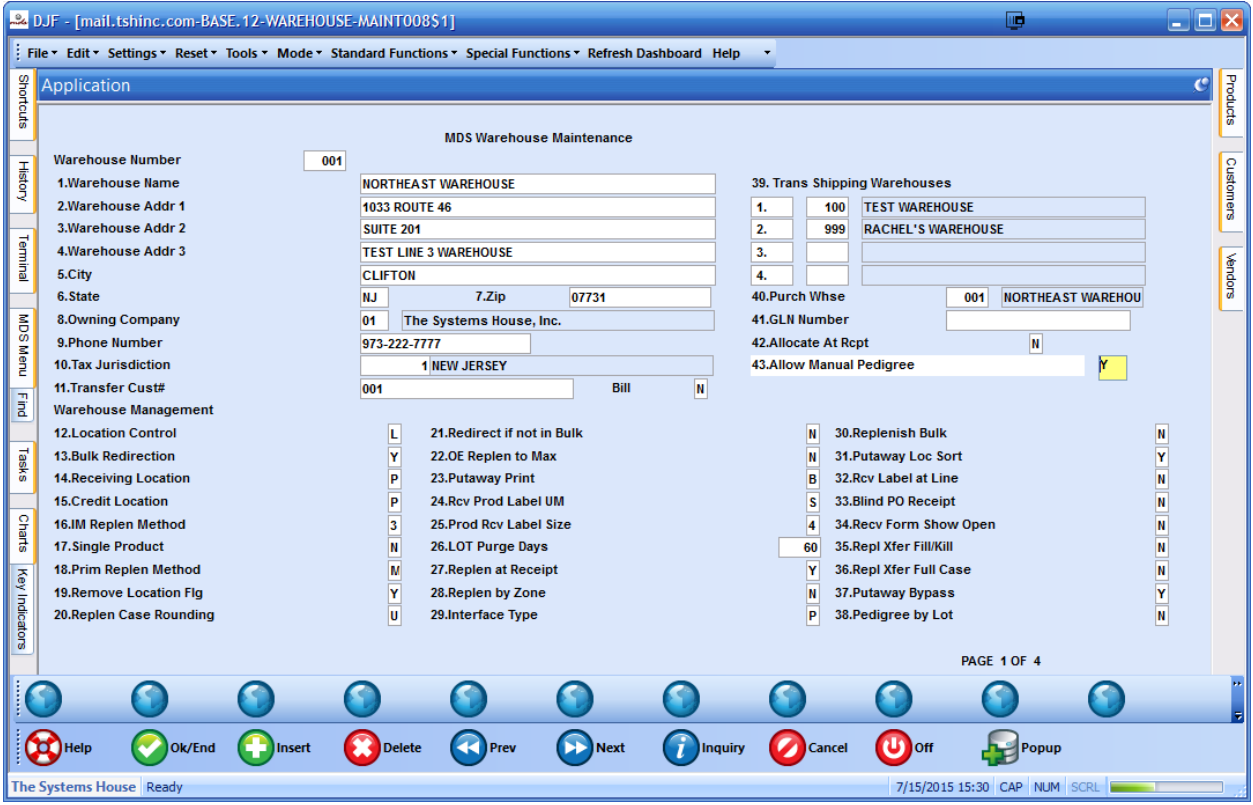

Step2. Enter a purchase order for your products, and then receive them using the standard MDS Receiving program. You will note a new button called pedigree.

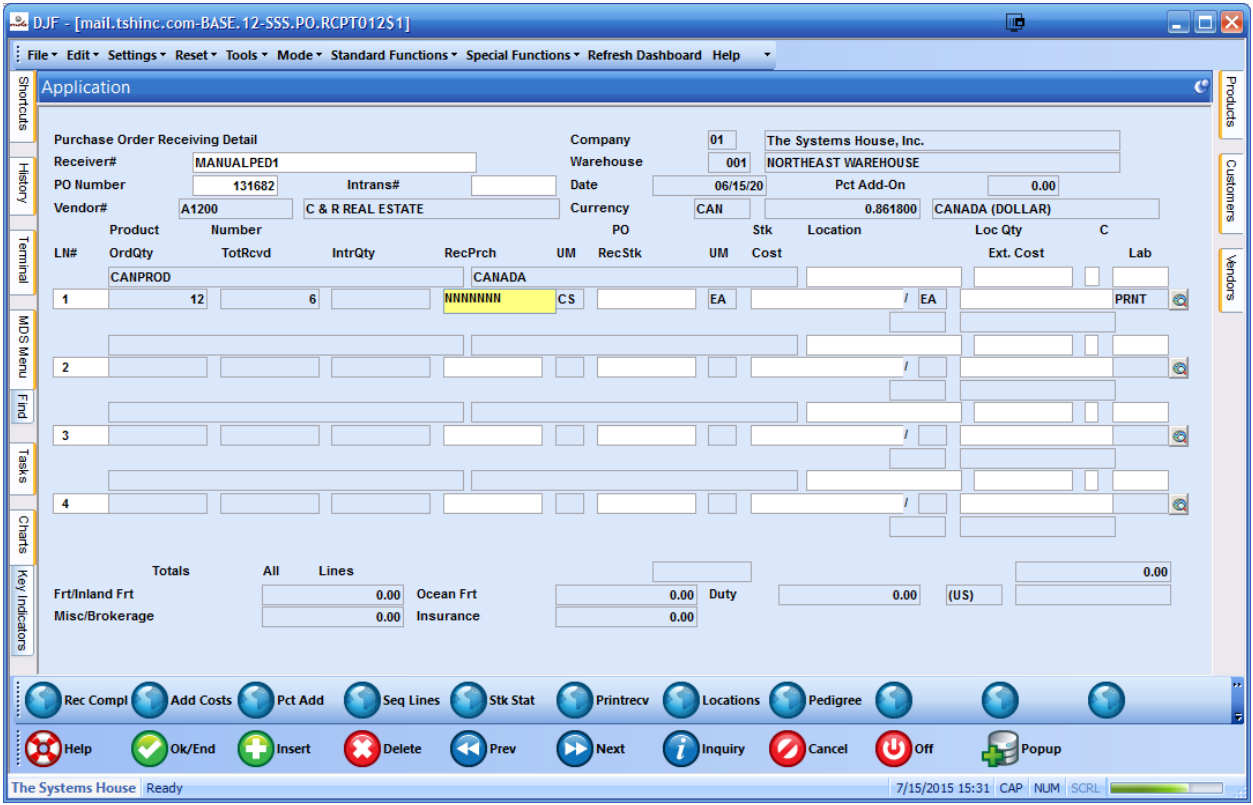

Step3. Go to to the line you are receiving and enter the quantity received, while on the line click on the pedigree button.

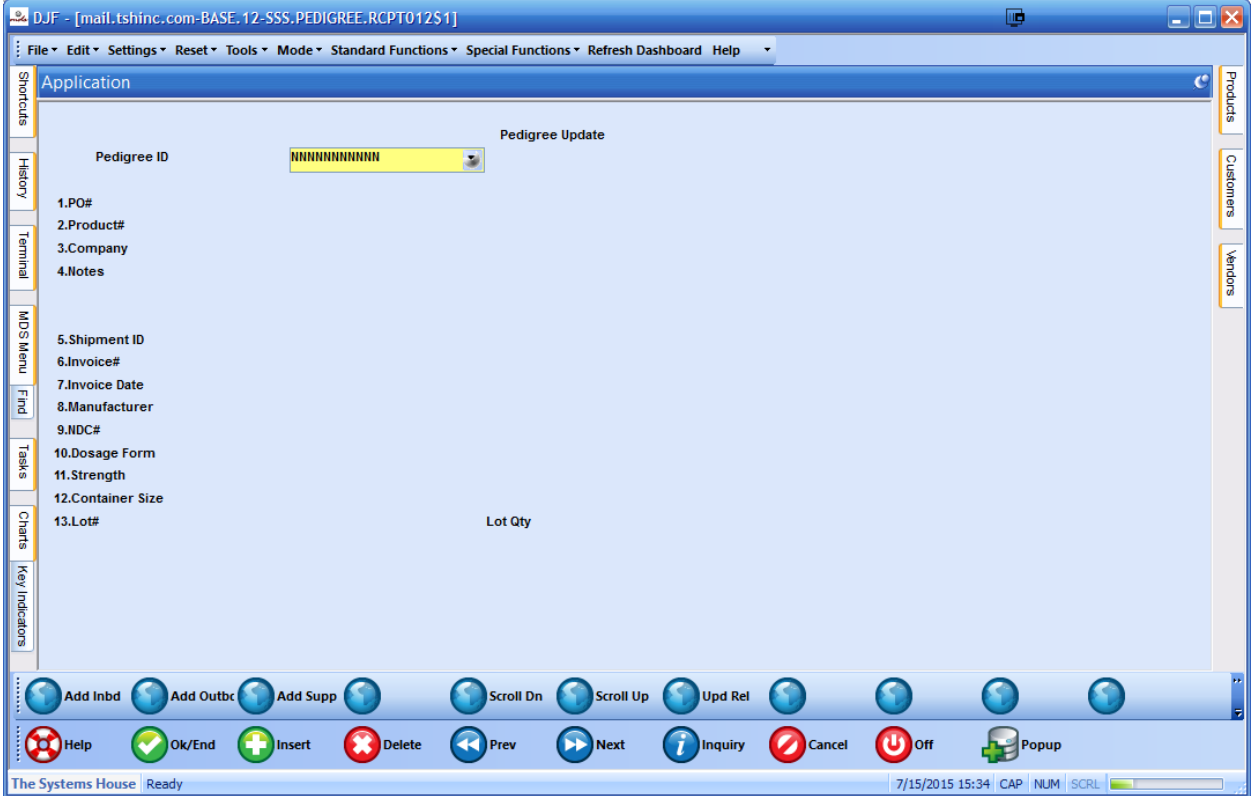

Step4. This will bring you into the pedigree update screen. To update any existing pedigree you can enter the number or do an inquiry. In this instance since it's a new receipt we will just hit enter to create a new pedigree document. To auto fill the PO#, Product number, and NDC just hit enter and the information will be filled in. you can enter your other information from the documents you have received from your vendor. Please enter the lot and quantity here.

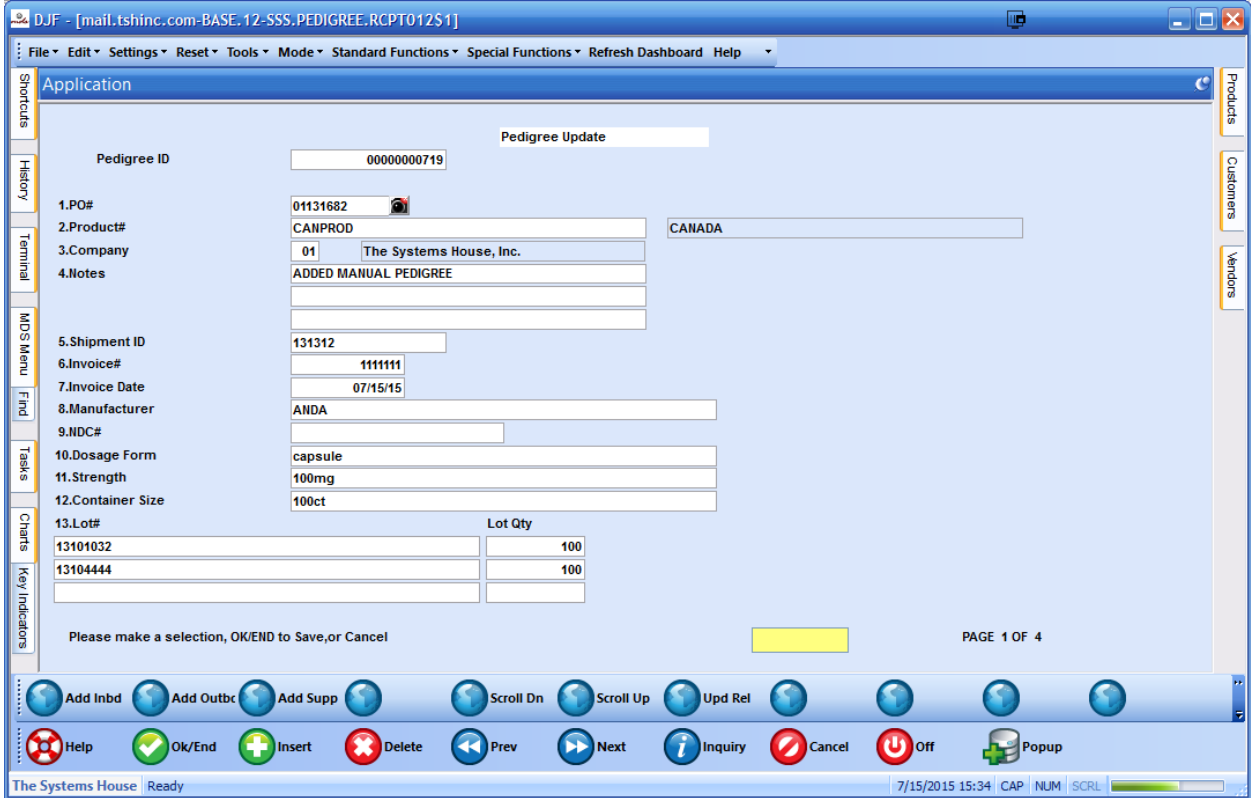

Step5. Enter Inbound TH (Transaction History) – using the Add Inbnd buttons

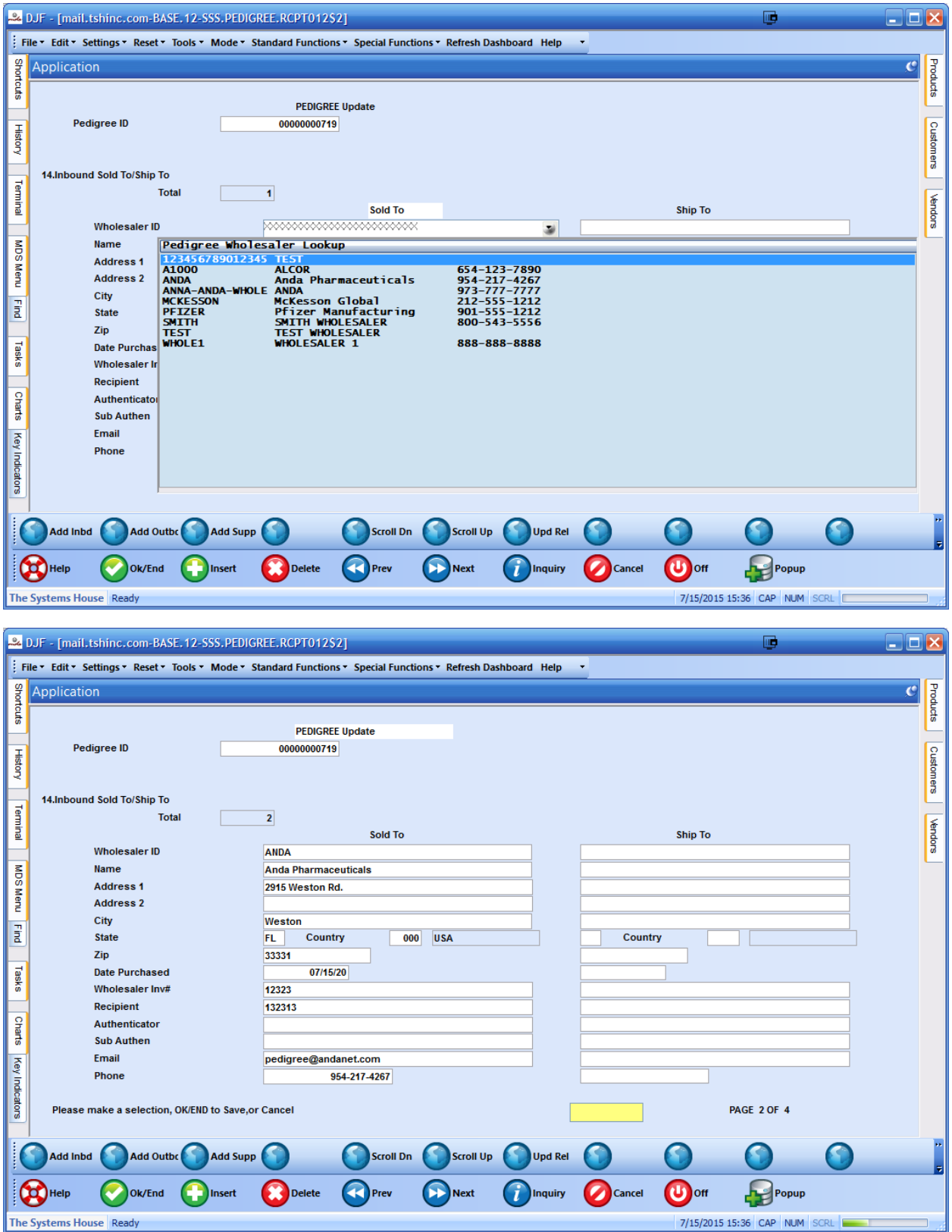

Complete the receiving process for your items and accept it then process your shipments and sell the product. Then once you ship a release# come back to step 6

Step6. Enter Outbound TH (Transaction History) – using the Add Outbnd buttons, now you will need to enter the shipment number/release# in MDS this will pull up the customer's information but will not allow you to enter a release if the item in question is not on it. Note: if you do not have the pedigree# you can look it up using the products, po# or dates etc...

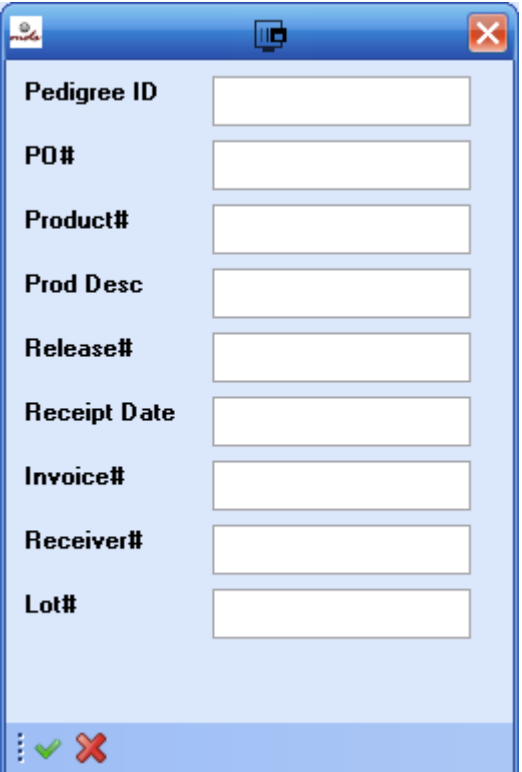

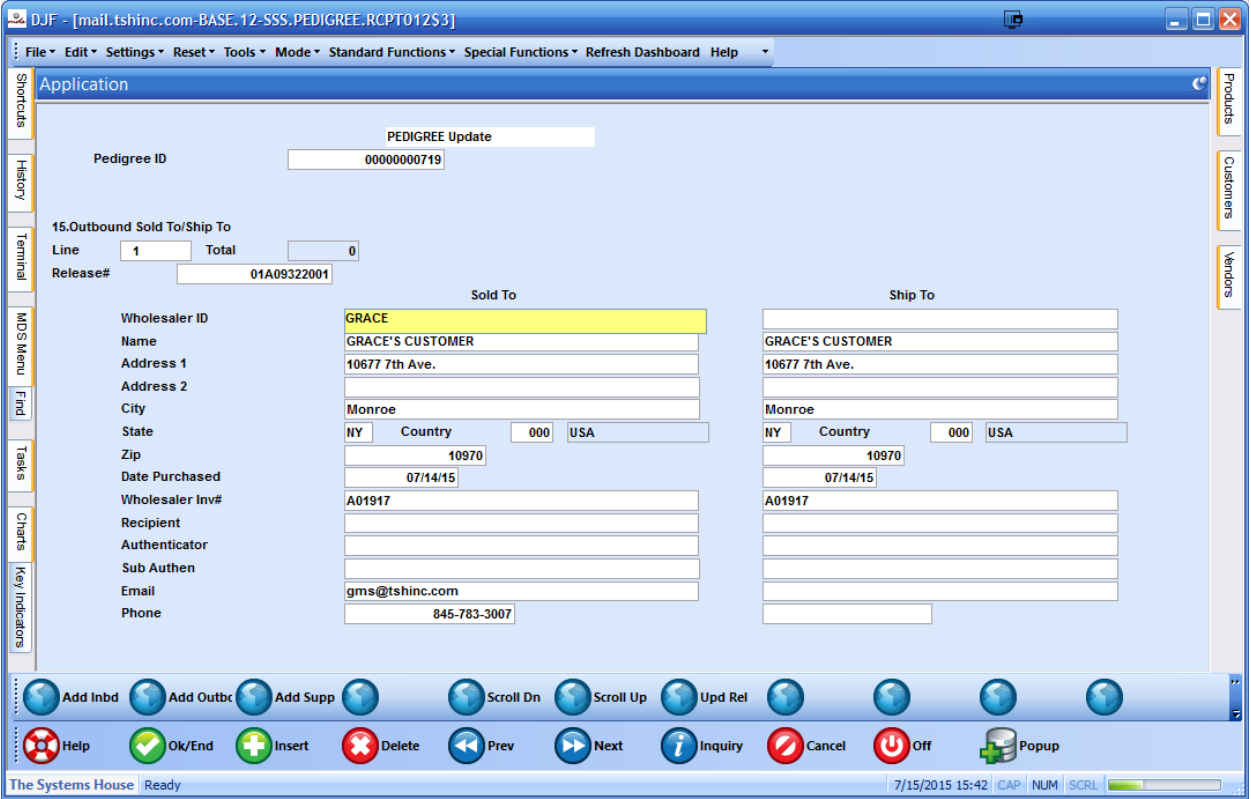

Step 7. Once you have the release entered click on the rel upd button this will allow you to enter which lots shipped on that release you can enter them or do an inquiry, optionally you can enter a quantity and the expiration date, NOTE: This information will print on subsequent invoices, pack slips and will show on the website.

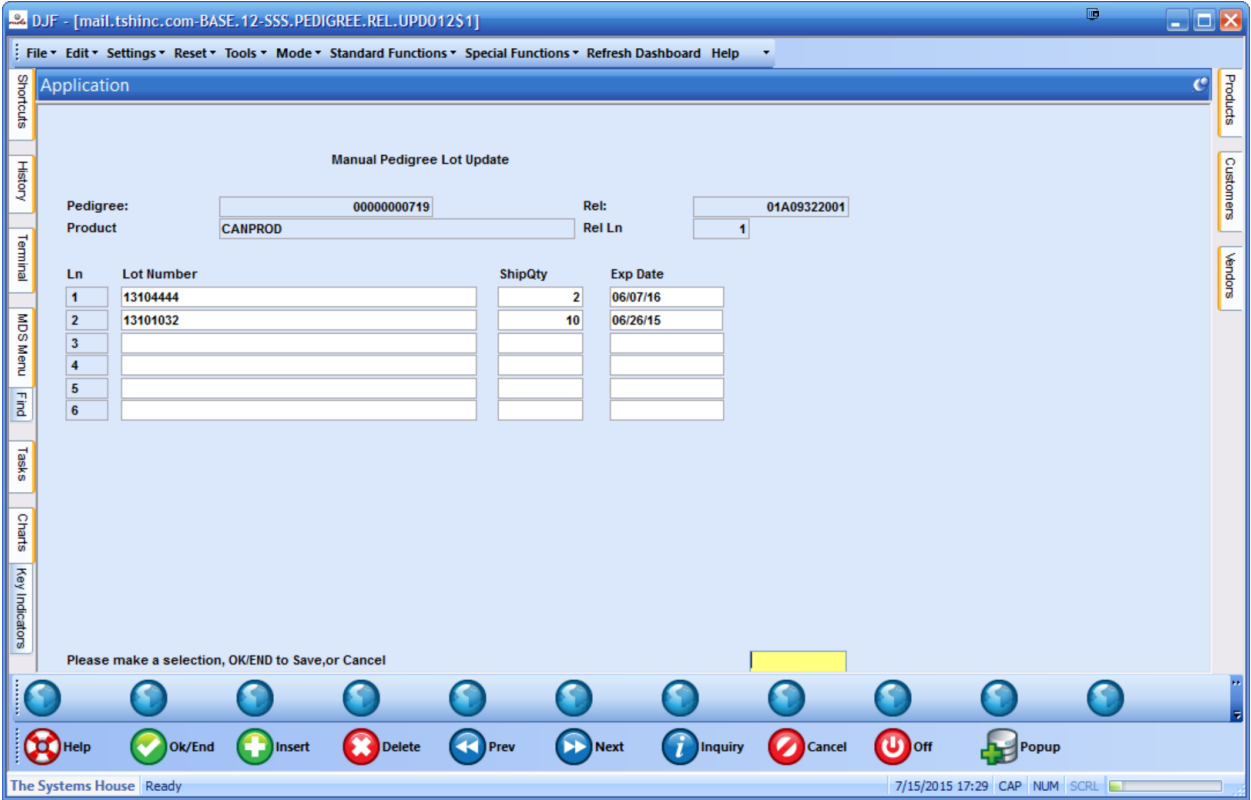

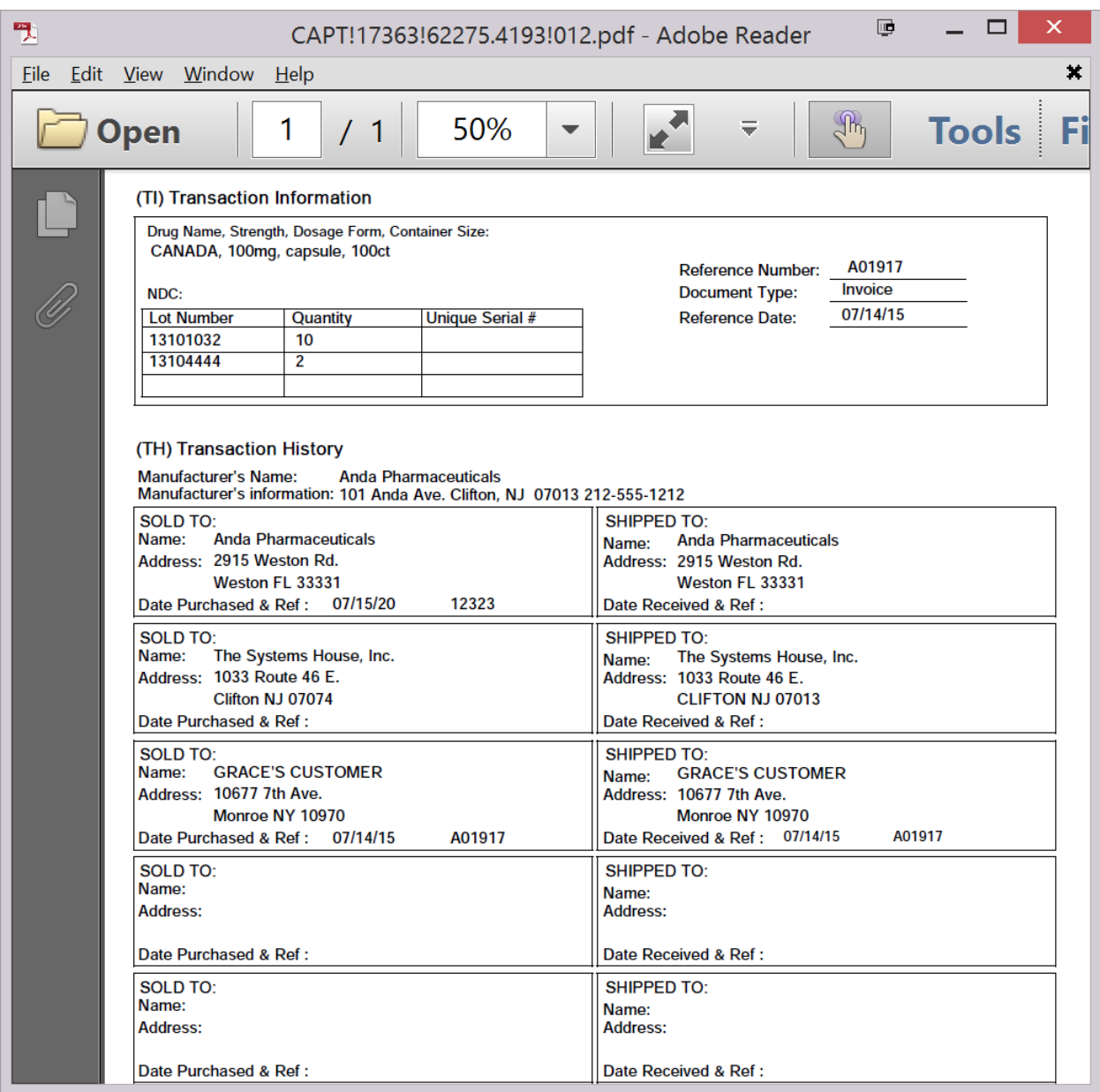

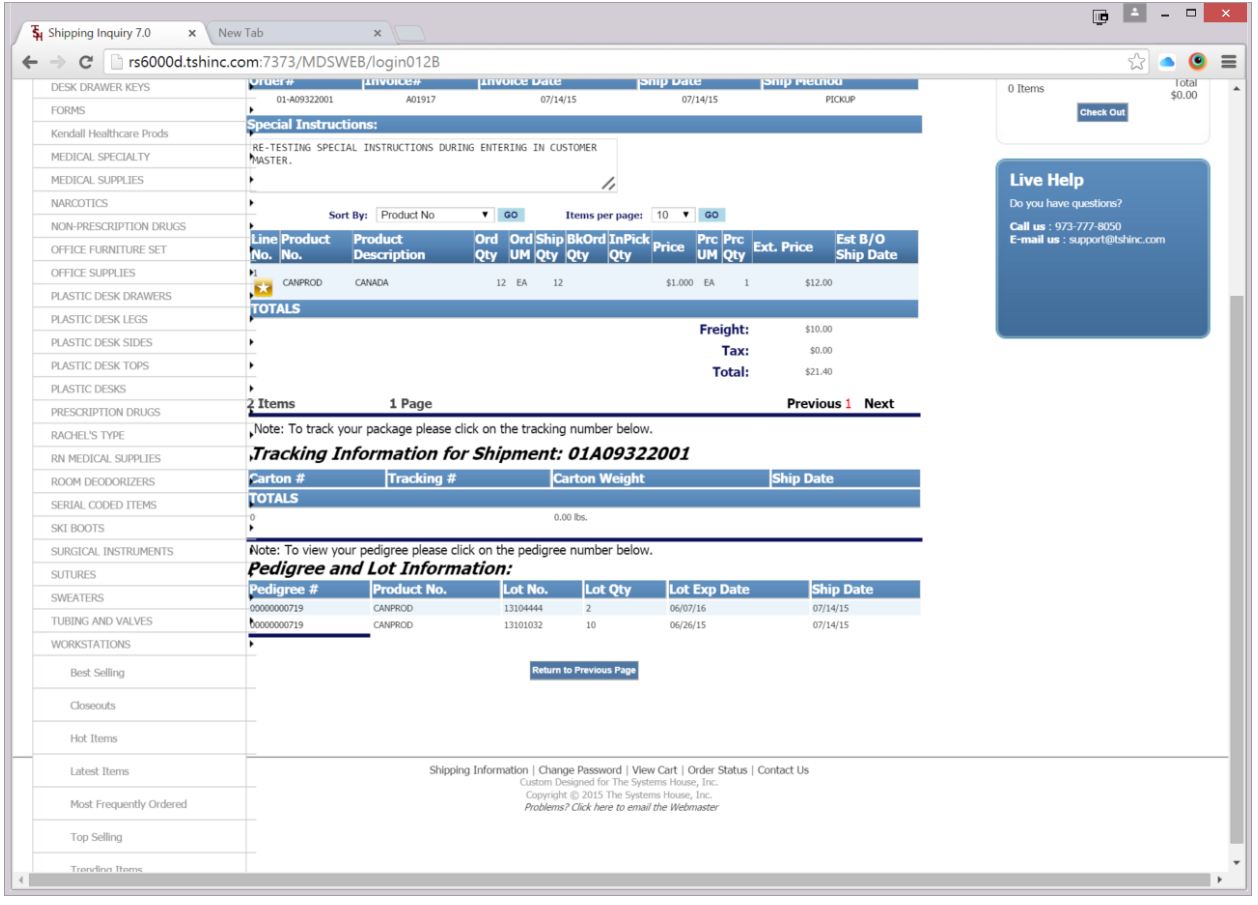

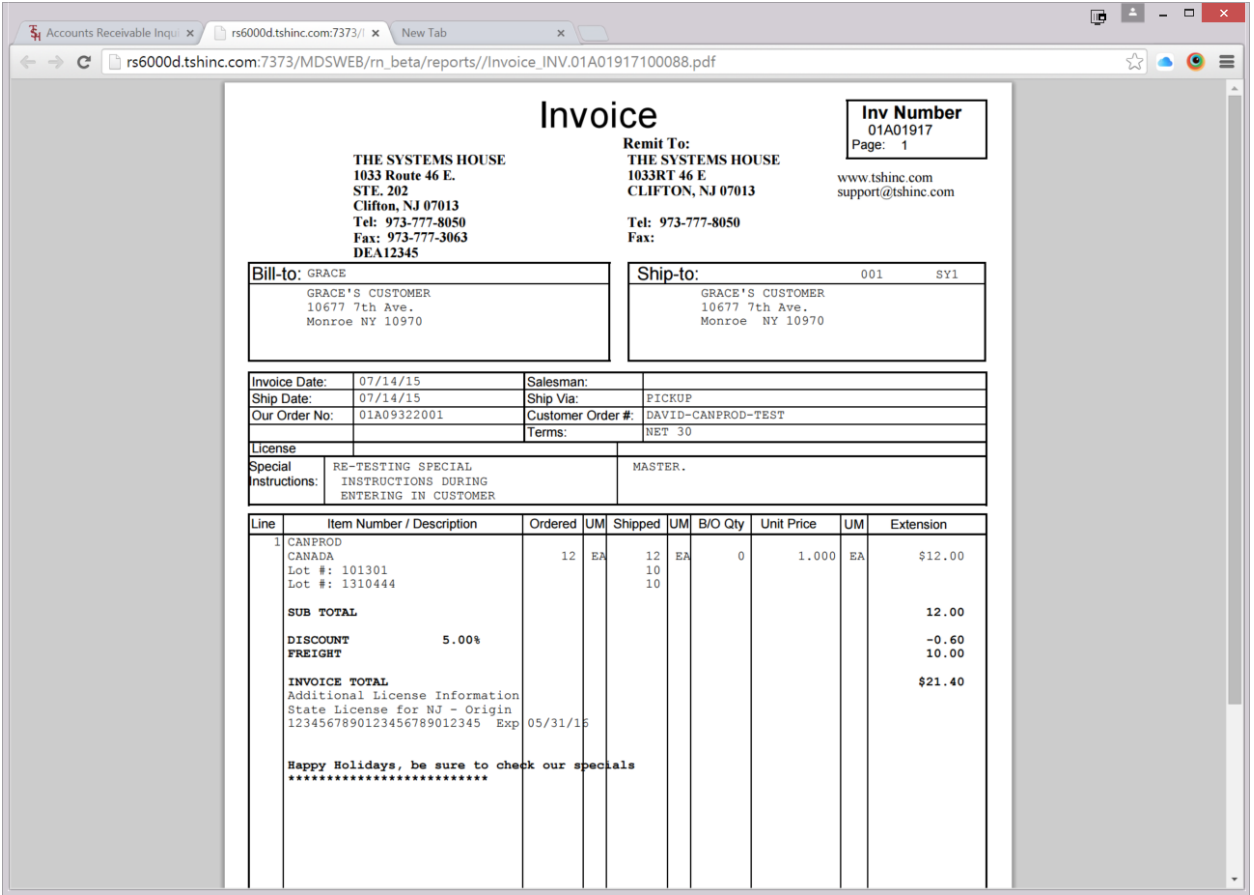

As you ship more product redo step's 6 and 7 until the inventory is depleted

To view the information you can print the pedigree

And view it online as well